# VNC Desktop auf Marin Knoten

Von CEN-IT, Uni Hamburg, 07.2023

VNC (Virtual Network Computing) ist ein plattformübergreifendes Desktop-Sharing-System, mit dem ein anderer Computer ferngesteuert werden kann. Als VNC-Client kann der Benutzer den Desktop des entfernten VNC-Servers auf seinem lokalen Bildschirm anzeigen. In dieser Anleitung wird erklärt, wie man die VNC-Verbindung herstellt, um auf die Desktop-Oberfläche unserer [Marin Knoten](https://www.cen.uni-hamburg.de/facilities/cen-it/compute.html) zuzugreifen.

# **1. Starten den VNC-Server auf Marin Knoten**

Auf einem Marin-Knoten (z.B. marin02) starten den VNC-Server mit dem folgenden Befehl: U\*\*\*\*\*@marin02:~> vncserver -localhost no -PAMService tigervnc -SecurityTypes TLSPlain

Die Ausgabe des obigen Befehls sieht wie folgt aus:

"New **'marin02.cen.uni-hamburg.de:2** (u\*\*\*\*\*)' desktop at **:2** on machine marin02.cen.unihamburg.de …". Merken Sie sich diese Aufgabe für die Verbindung auf dem Client.

### **2. Verbinden den Desktop auf VNC-Clients im Büro**

In diesem Fall sind die Linux/Windows Client Rechner im CEN-Netzwerk.

#### **2.1 Auf einem Linux Client Rechner im Büro**

(1) Starten Sie den VNC-Viewer mit dem Befehl "vncviewer" im Terminal

(2) Im Fenster der VNC-Viewer Verbindung (Abb.1)

Geben Sie den VNC Server und die Displayer-Nummer ein, die mit der Ausgabe beim Start des VNC-Servers auf Marin übereinstimmen müssen.

(3) Im Fenster VNC Authentifizierung (Abb. 2)

Geben Sie den "Username" und das "Password" ein, um sich einzuloggen. Nachdem die Verbindung hergestellt ist, wird der graphische Desktop lokal angezeigt.

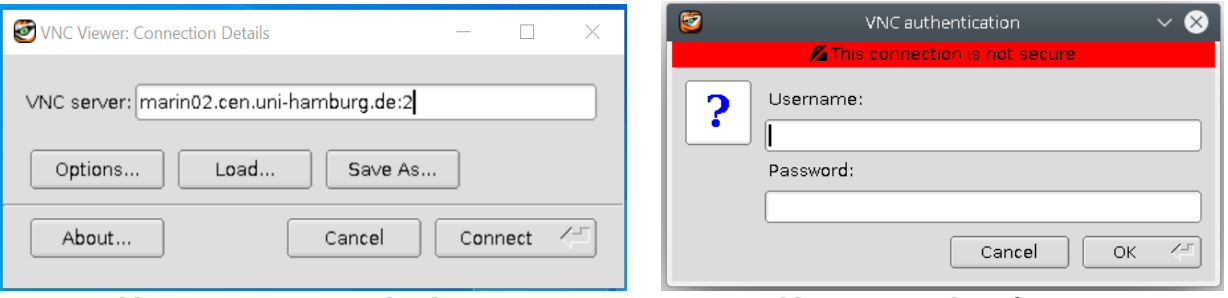

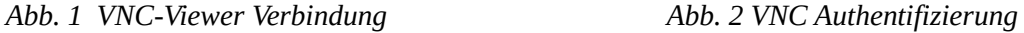

#### **2.2 Auf einem Windows Client Rechner im Büro**

- (1) Starten Sie "TigerVNC Viewer" mit einem Klick auf das Symbol (Die Software "[vncviewer64-\\*\\*\\*.exe"](https://github.com/TigerVNC/tigervnc/releases) kann heruntergeladen und dann direkt ausgeführt werden, falls diese nicht bereits vorhanden ist)
- (2) Im Fenster VNC-Viewer Verbindung (Abb. 1) geben Sie den VNC-Server und die Display-Nummer ein, die mit der Ausgabe beim Start des VNC-Servers auf Marin übereinstimmen müssen.
- (3) Im Fenster VNC-Authentifizierung (Abb.2) genbe Sie den "Username" und das "Password" ein, um sich einzuloggen. Nachdem die Verbindung hergestellt ist, wird der graphische Desktop lokal angezeigt.

# **3. Verbinden den Desktop auf VNC-Clients zu Hause**

In diesem Fall sind die Linux/Windows Client Rechner **nicht** im CEN-Netzwerk. Für eine verschlüsselte Verbindung zwischen dem VNC-Server und dem VNC-Client wird der SSH-Tunnel verwendet.

### **3.1 Auf einem Linux Client Rechner zu Hause**

**(1)** Richten Sie den SSH-Tunnel mit dem folgenden Befehl ein

ssh -L 5902:marin02.cen.uni-hamburg.de:5902 u\*\*\*\*\*\*@login.cen.uni-hamburg.de

Hier entspricht der Port 5902 5900+(Display-Nummer). Der VNC-Server und die Display-Nummer müssen mit der Ausgabe beim Start des VNC-Servers auf Marin übereinstimmen (den roten Text entsprechend ersetzen).

Nach Eingabe des Passworts kann sich der Benutzer im CEN-Netzwerk einloggen. Lassen Sie nach dem Einloggen das Terminalfenster geöffnet, schließen Sie es **nicht**.

**(2)** Starten Sie den VNC-Viewer in einem anderen Terminal

vncviewer localhost:2

Hier muss die Displayer-Nummer mit der Ausgabe beim Start des VNC-Servers auf Marin übereinstimmen.

**(3)** Im Fenster VNC-Authentifizierung

Geben Sie den "Username" und das "password" ein (Abb. 2), um sich einzuloggen. Nachdem die Verbindung hergestellt ist, wird der graphische Desktop lokal angezeigt.

#### **3.2 Auf einem Windows Client Rechner zu Hause**

- **(1)** Geben Sie den Hostname (login.cen.uni-hamburg.de) und den Port (22) des Login-Knotens in der Software "Putty" ein (Abb. 3)
- **(2)** Richten Sie den SSH-Tunnel in Putty ein (Abb. 4) und loggen Sie sich im CEN-Netzwerk ein. Lassen Sie nach dem Einloggen das Terminalfenster geöffnet, schließen Sie es **nicht**.

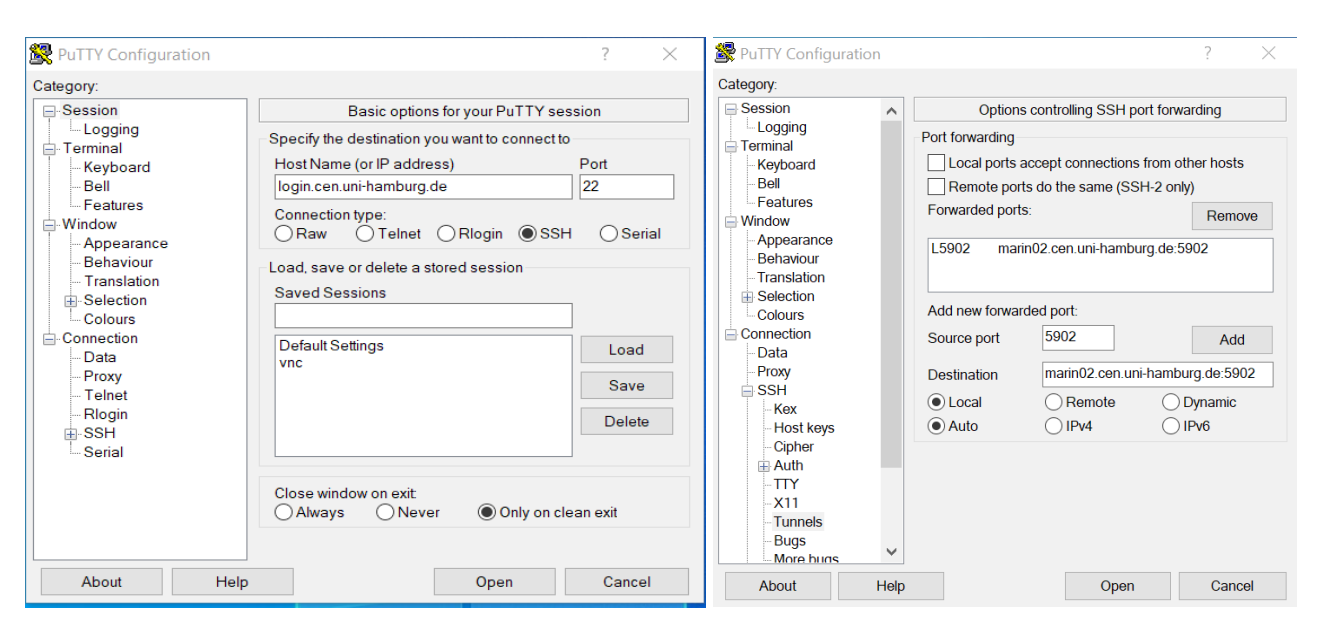

*Abb. 3 Konfiguration für das Einloggen in Putty Abb. 4 Aufbau des SSH-Tunnels in Putty*

Im Menü *Connection -> SSH -> Tunnels* wird der Tunnel eingerichtet. z.B. Source Port: 5902

(5900+Display-Nummer) und Destination: marin02.cen.uni-hamburg.de:5902. Der Server und die Displayer-Nummer müssen mit der Ausgabe beim Start des VNC-Servers auf Marin übereinstimmen.

(3) Starten "TigerVNC Viewer" mit einem Klick auf das Symbol (Die Software "[vncviewer64-](https://github.com/TigerVNC/tigervnc/releases) [\\*\\*\\*.exe"](https://github.com/TigerVNC/tigervnc/releases) kann heruntergeladen und dann direkt ausgeführt werden, falls diese nicht bereits vorhanden ist)

Im Fenster VNC-Viewer Verbindung (Abb. 5) geben Sie den VNC-Server ("localhost") und die Display Nummrer (z.B. :2, muss die gleiche sein wie beim Start des VNC-Servers auf Marin)

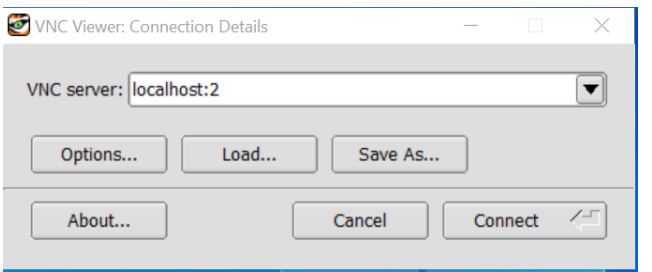

*Abb. 5 VNC Viewer Verbindung für Windows Client zu Hause*

### **4. Schließen die Desktop-Session auf dem VNC-Client**

Um den grafischen Desktop zu schließen, gehen Sie wie folgt vor:

Drücken Sie F8 → Klicken Sie auf den ersten Punkt ("Quit Viewer" oder "Disconnect") im Menü In diesem Fall **läuft** der VNC-Server **weiter**, so dass Sie wieder eine Verbindung mit dem VNC-Client herstellen können.

### **5. Beenden den VNC-Server auf Marin Knoten**

Um Ressourcen für andere Benutzer auf dem Server freizugeben, sollte der Benutzer nach der Arbeit mit dem VNC-Viewer den VNC-Server beenden. Dies kann auf eine der beiden folgenden Arten erfolgen.

(1) Manuelles Beenden des VNC-Servers auf Marin mit dem folgenden Befehl

@marin02:~> vncserver -kill :displayer Nummer

Dabei muss die Display-Nummer die gleiche sein wie beim Start des VNC-Servers auf marin

(2) Beenden des VNC-Servers auf dem Client mit der Option "Logout" (Abb. 6)

Klicken Sie auf die linke untere Ecke des Desktops des VNC-Viewers → Klicken Sie auf "Logout" → Klicken Sie erneut auf "Logout". Auf diese Weise wird der VNC-Server automatisch beendet.

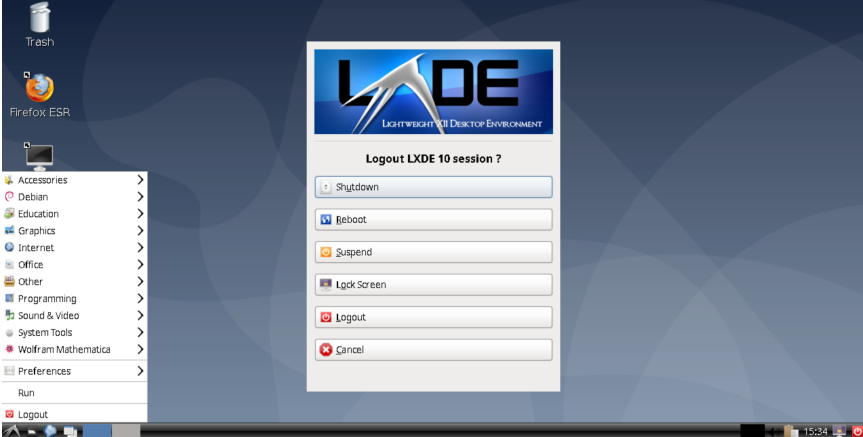

*Abb. 6 Beenden den VNC-Server mit der Option "Logout" auf dem Client*